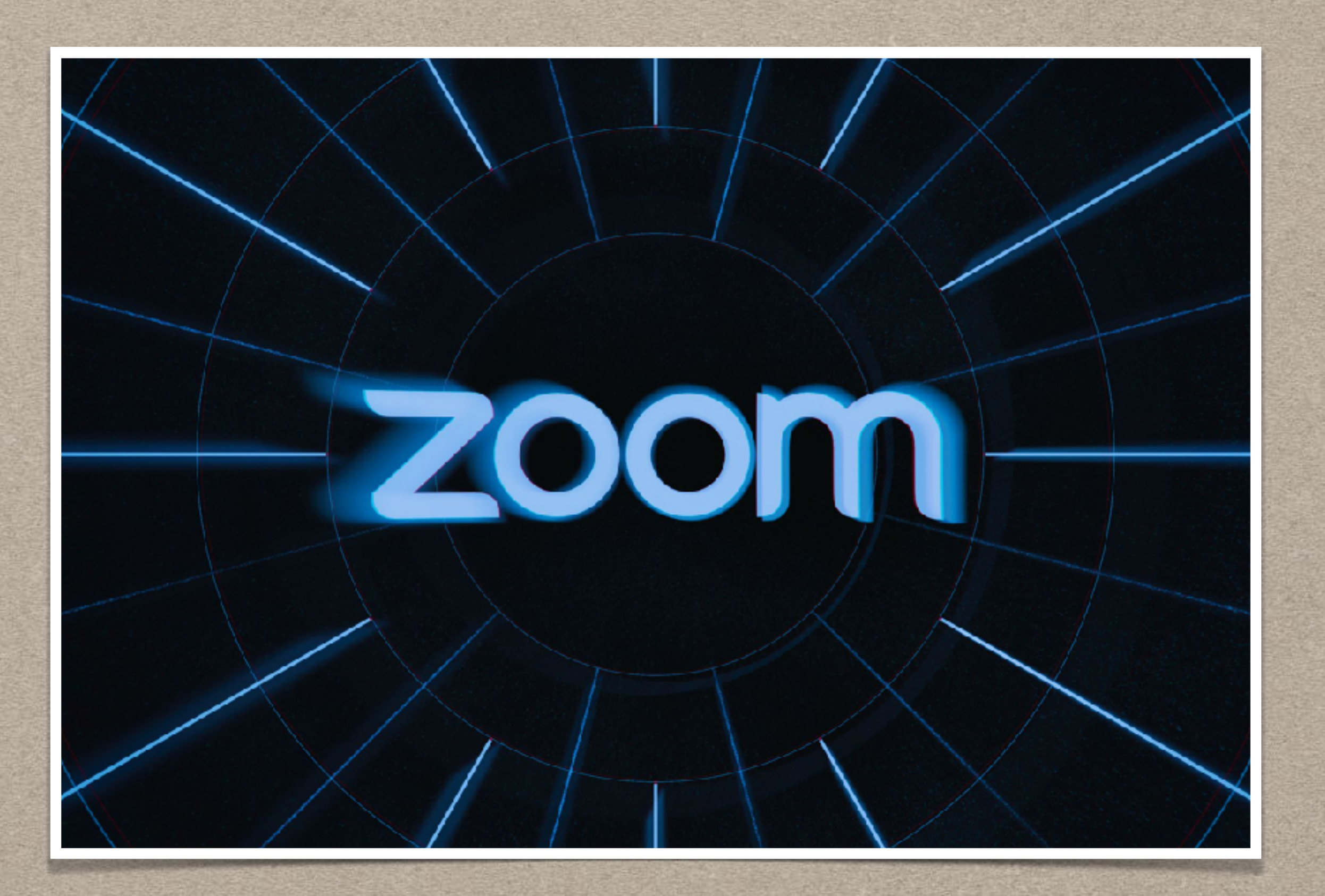

### **HOW TO LOGIN TO ZOOM AND BE A LICENSED USER**

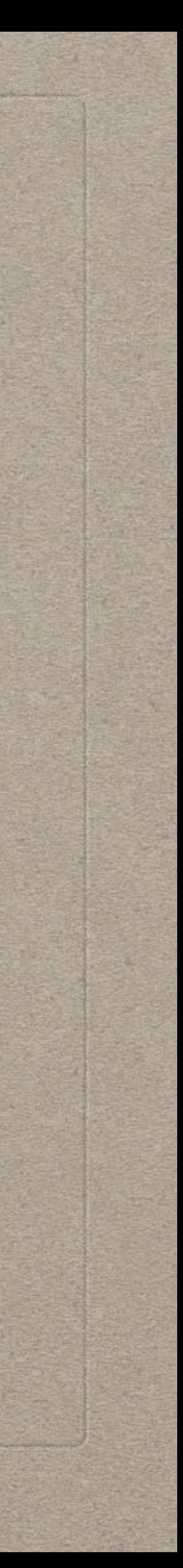

**Tom La Casa September 2023**

# **LICENSING ZOOM VIA THE WEB APPLICATION**

- **•** Explains how OLLI members can activate their Zoom **Propelly** account and license their access to **Zoom** on the **w**
- **• Log in to CSUF campus portal** 
	- **•** Search for the Zoom app using the search bar o **left side of the page A**
	- **• Click on the 'Zoom' app**
- **• Click on the 'CSUF Zoom Sign In' button**
- **•** Your Zoom account is now activated and you are **s in to your CSUF Zoom account**
- **You can now Schedule a Meeting, Join a Meeting,** Host a Meeting - The difference is you're starting the "Zoom web application" which accesses the Zo **Client application on your computer D**
- **•** Also provides access to your Profile in case you wi **update settings or confirm licensed status E**

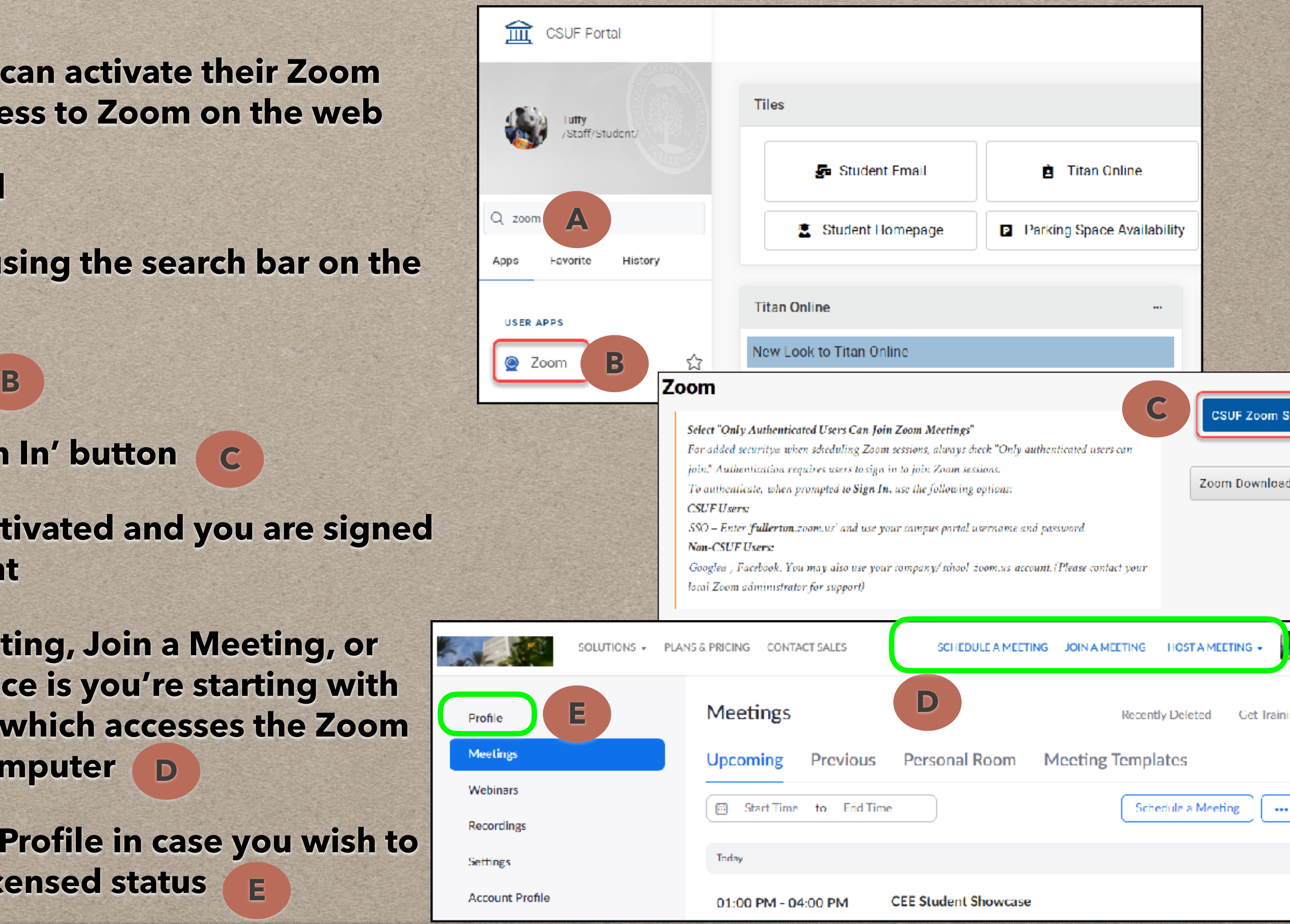

**C**

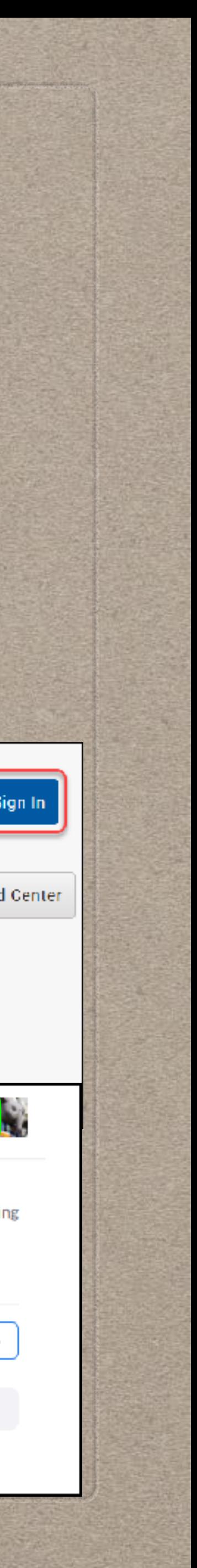

# **CONFIRM LICENSED STATUS**

- **•** Use this web based application to confirm **you are properly "licensed"**
- **• A Licensed account…** 
	- **• Allows for scheduling meetings in excess of 40 minutes**
	- **• Makes you eligible to be an Alternative Host (your Host will luv you for it)**
	- **• Eliminates the "Guest" beside your name when you join OLLI Zoom meetings/ classes**
- Click on 'Profile' **A**
- **• Scroll down to 'Account' B**
- **• Note the 'License' status as "Licensed" C**

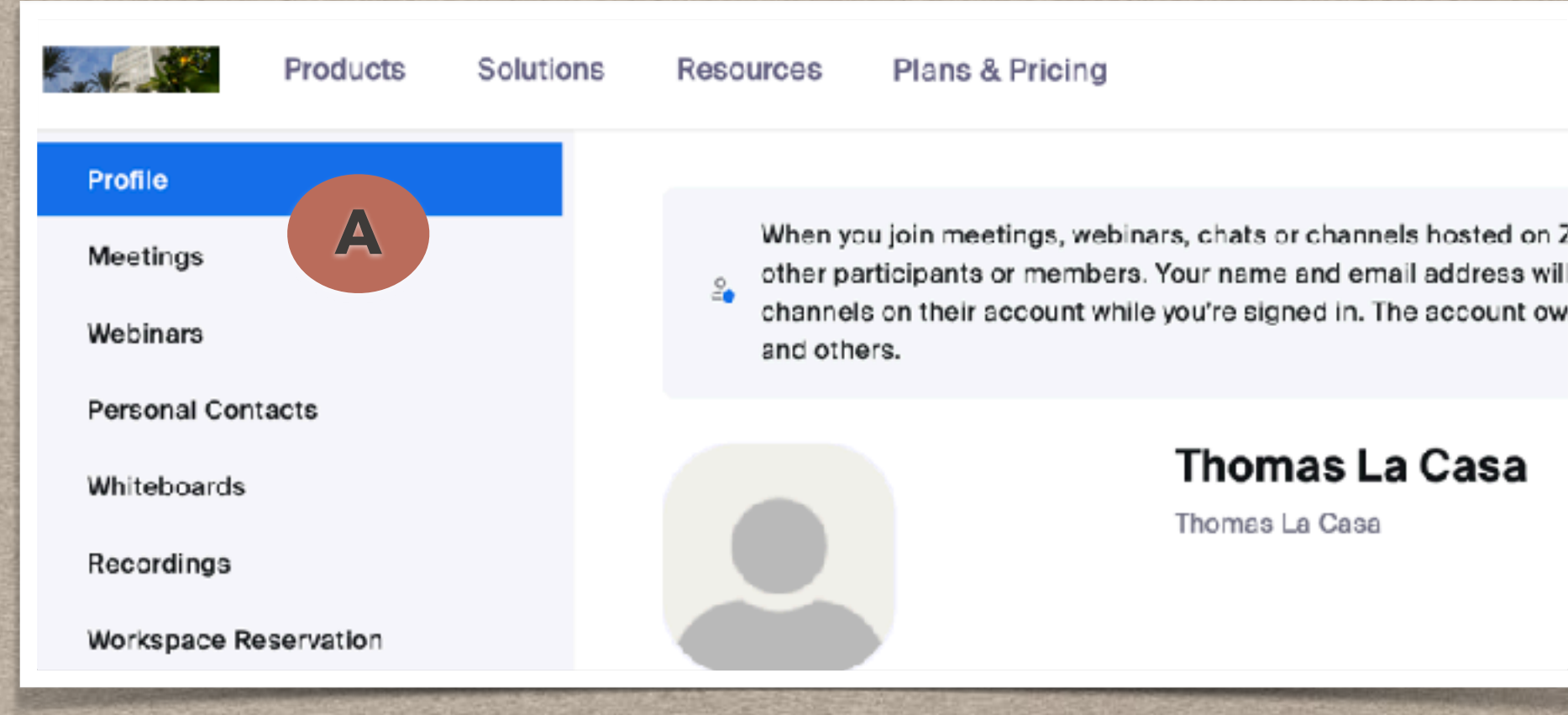

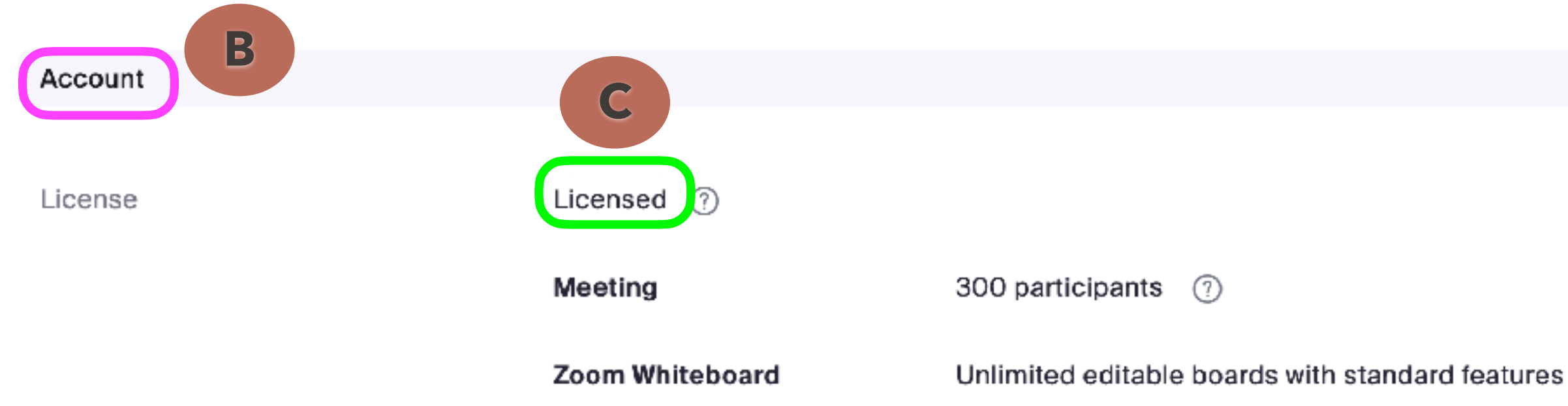

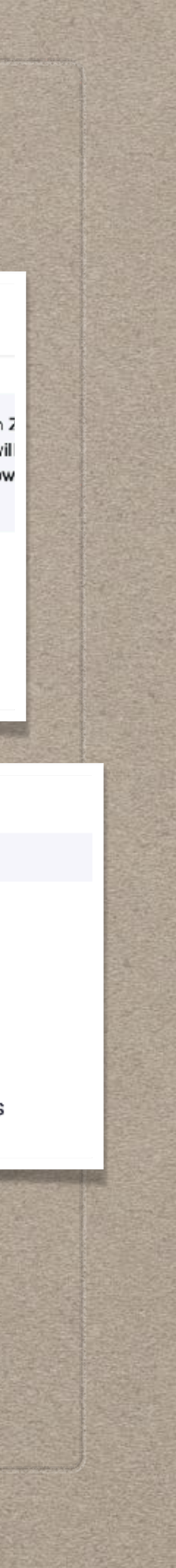

# **JOIN A MEETING VIA THE WEB APPLICATION**

- **• You can now Join a Meeting The difference is you're starting with the "Zoom web application" which accesses the Zoom Client application on your computer** 
	- **• Locate the link/URL you were given, click on the link; or, copy and paste the link into a new browser window/tab**
	- **• If you already have Zoom Desktop Client installed, click 'Open Zoom' A**
	- **• If not, click 'Download Now' and then install Zoom B**
	- **• If you don't see the 'Open Zoom' option, click 'Launch Meeting' C**
	- **• If you experience issues in installing Zoom, you can click 'Join from Your Browser' D**

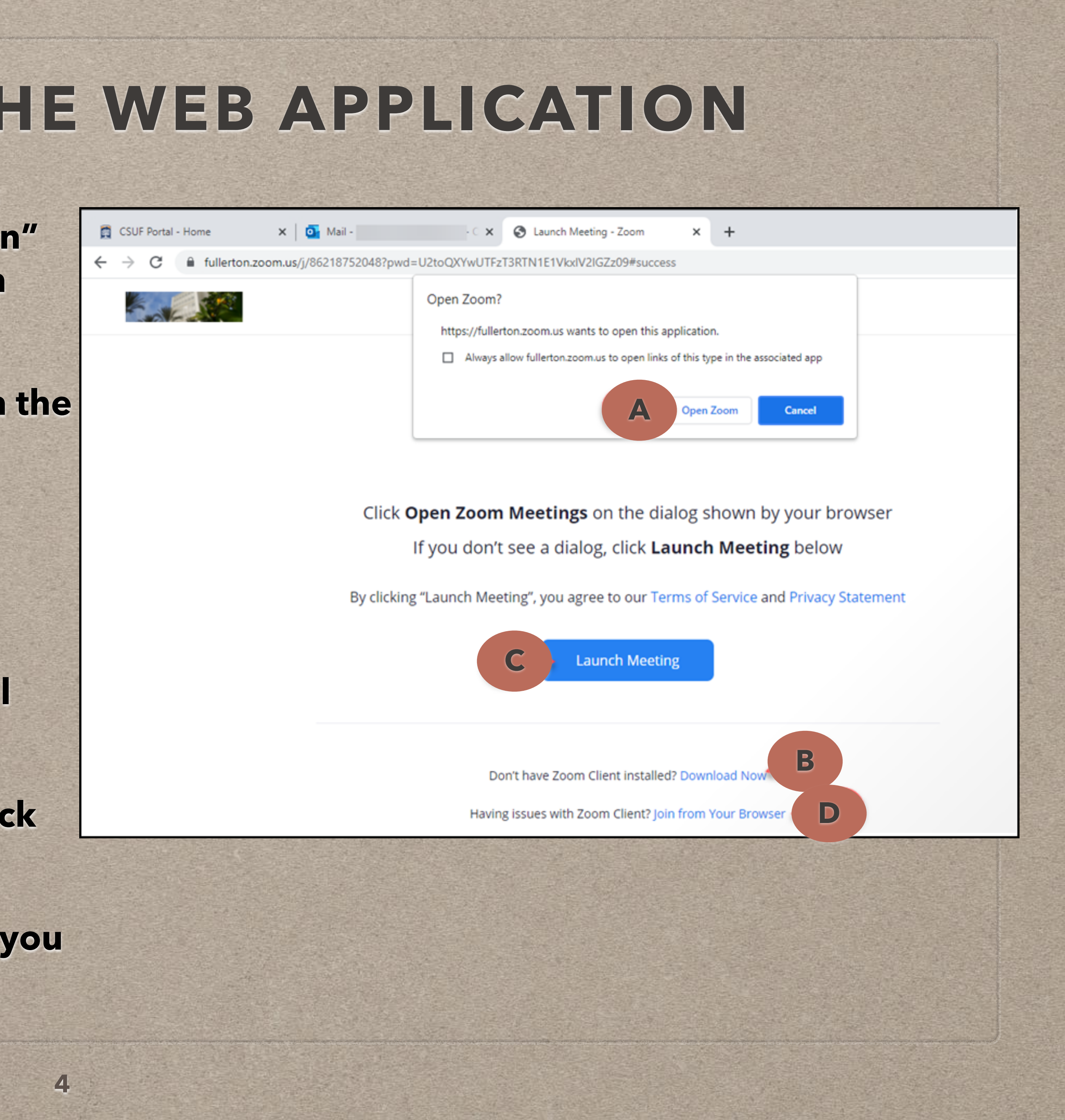

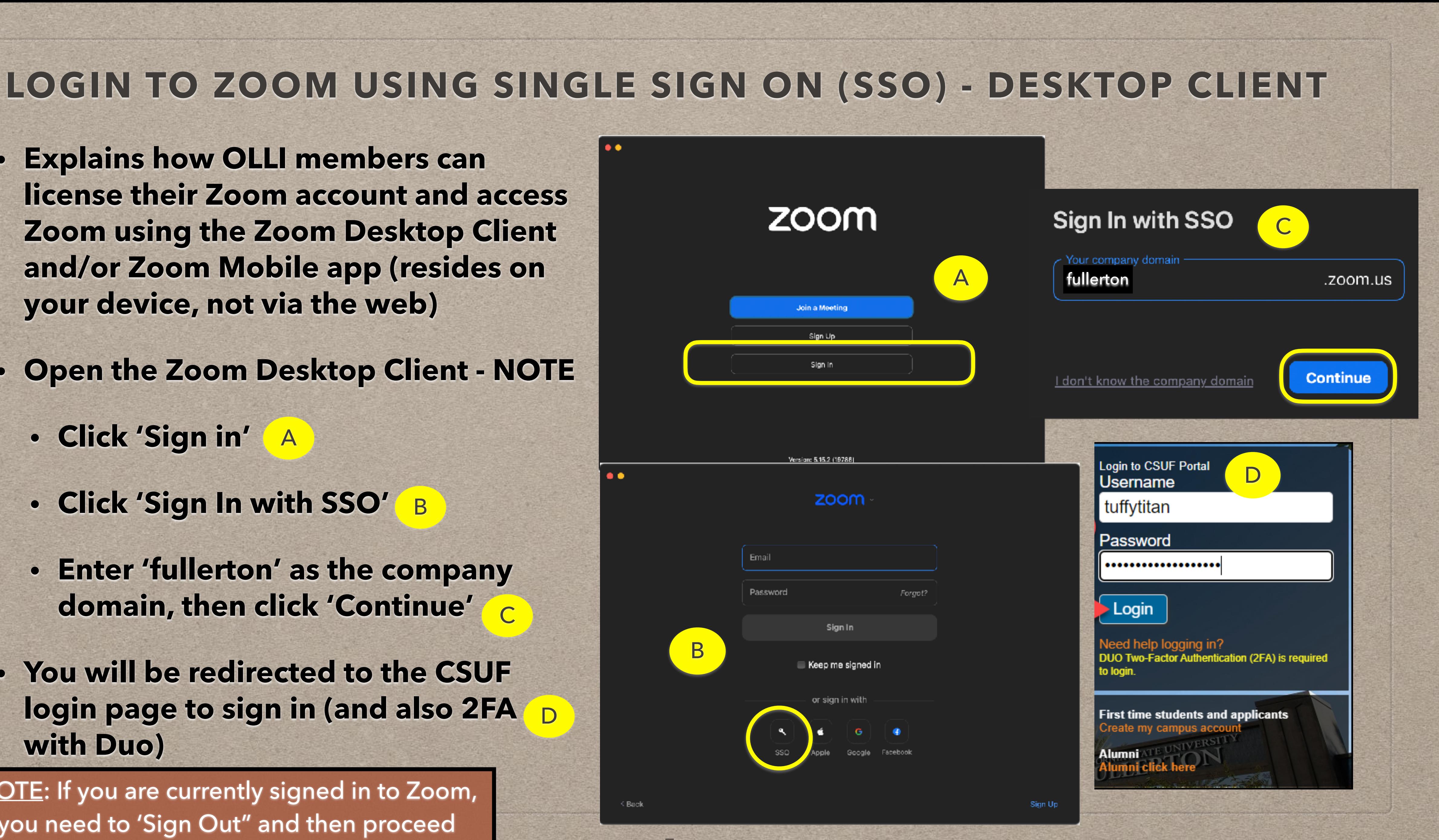

- **• Explains how OLLI members can license their Zoom account and access Zoom using the Zoom Desktop Client and/or Zoom Mobile app (resides on your device, not via the web)**
- **• Open the Zoom Desktop Client NOTE** 
	- **• Click 'Sign in'**  A
	- **• Click 'Sign In with SSO'**  B
	- **• Enter 'fullerton' as the company domain, then click 'Continue'**  C
- **• You will be redirected to the CSUF login page to sign in (and also 2FA with Duo)**

D

NOTE: If you are currently signed in to Zoom, you need to 'Sign Out" and then proceed

- **• A browser window will open "Sign in with SSO", click 'Allow'**  E
- **• The Zoom Desktop Client will open to the Zoom Home screen F**
- **•** To confirm your licensed status, login to CSUF **campus portal (see slide 2)** 
	- **• Search for the Zoom app using the search bar on the left side of the page, click on the 'Zoom' app**
	- **• Click on the 'CSUF Zoom Sign In' button**
- **Confirm licensing status (see slide 3)** 
	- Click on 'Profile'
	- **• Scroll down to 'Account'**
	- **• Note the 'License' status as "Licensed"**

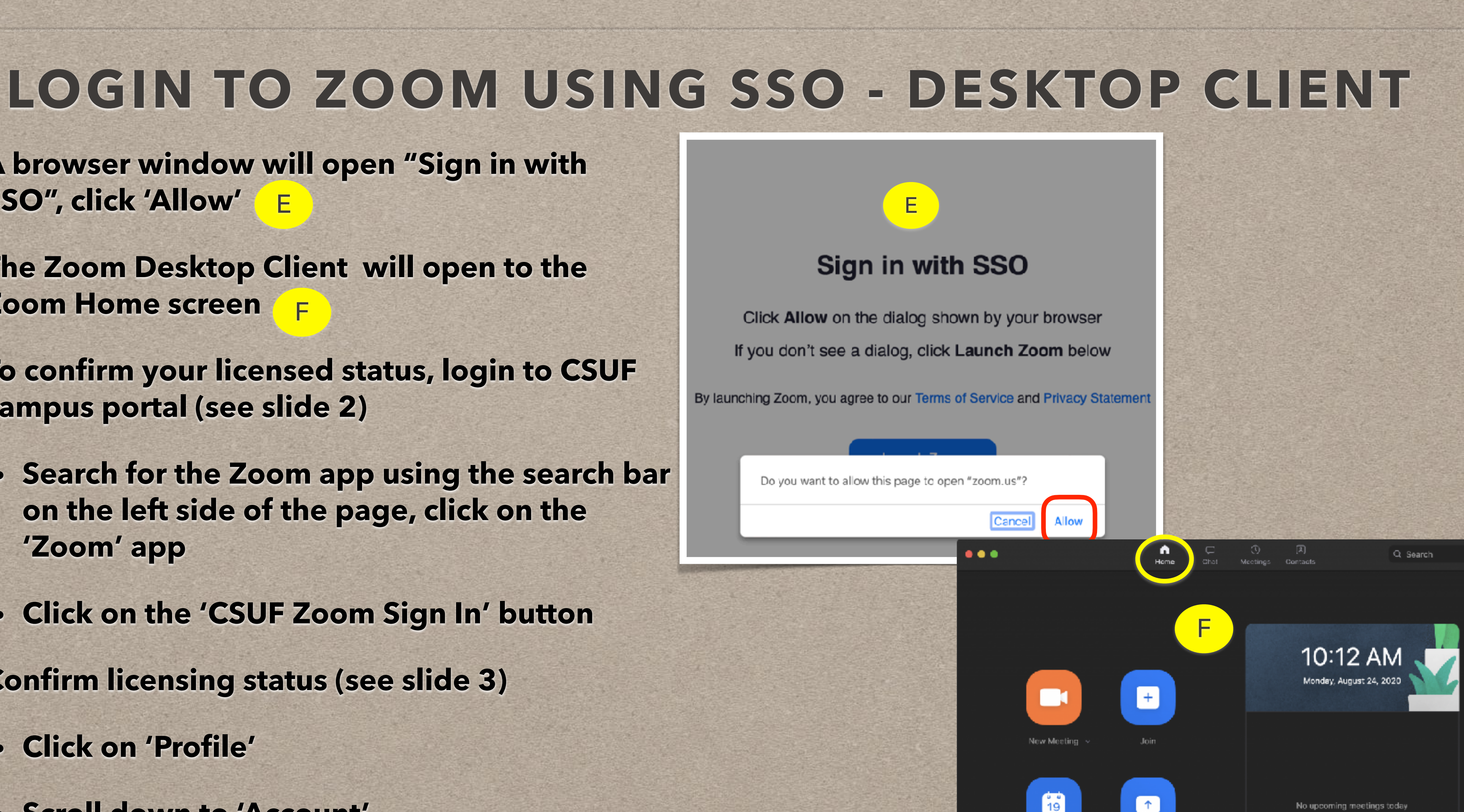

No upcoming meetings today

Schedule

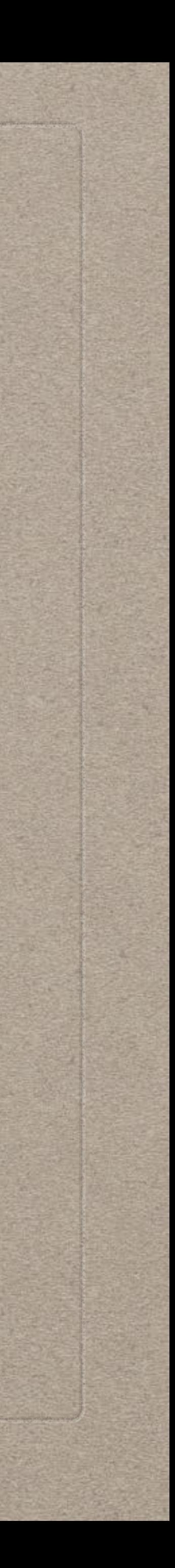

- **• Open the Zoom Mobile App NOTE** 
	- **• Click 'Sign in'**  A
	- **• Click 'Continue with SSO'**  B
	- **• Enter 'fullerton' as the company domain, then click 'Continue'**  C
- **• You will be redirected to the CSUF login page to sign in (and also 2FA with Duo)** D

### **LOGIN TO ZOOM USING SSO - MOBILE APP**

প্ৰে

NOTE: If you are currently signed in to Zoom, you need to 'Sign Out" and then proceed

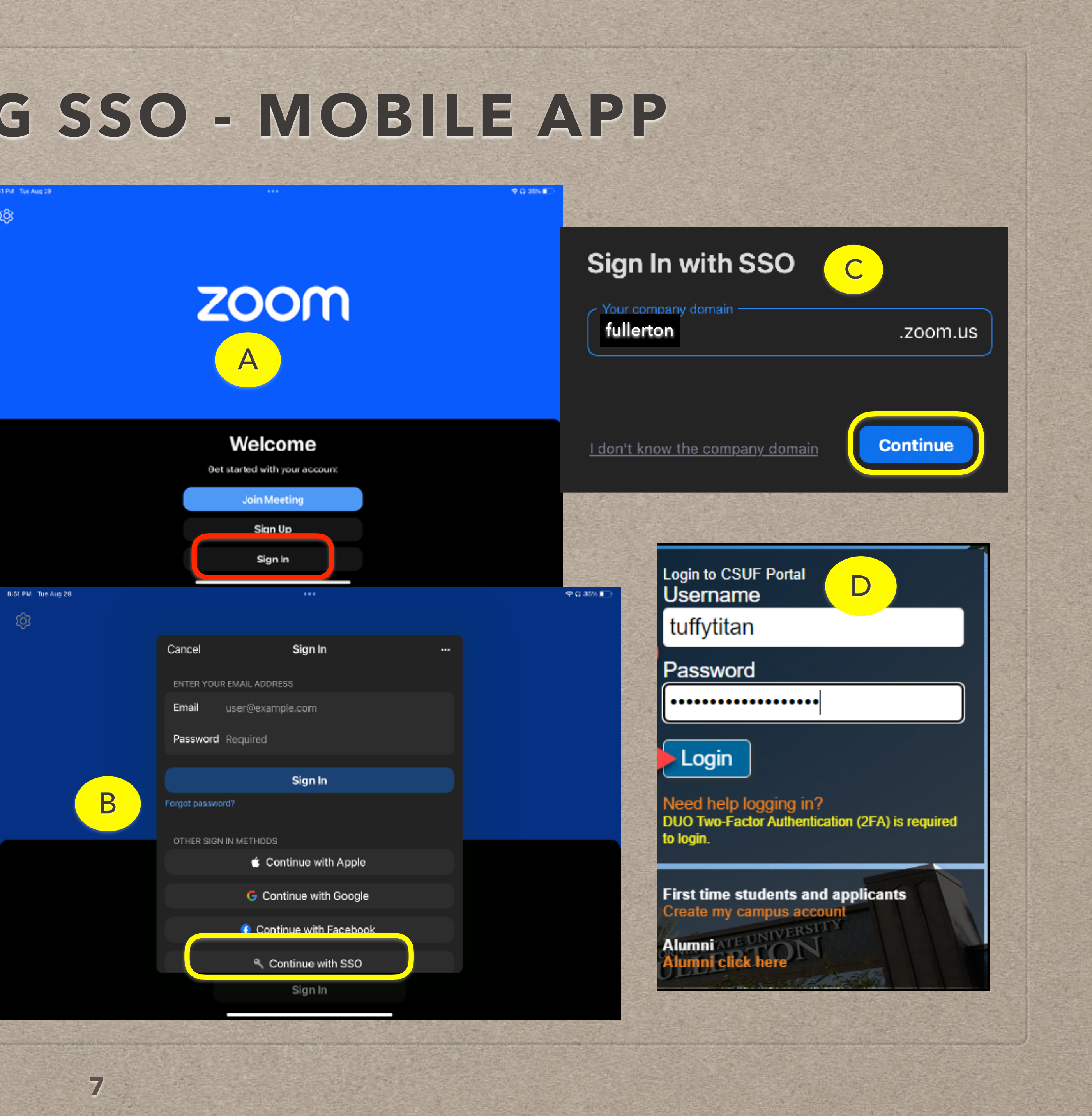

- **• A browser window will open "Open this page in Zoom", click 'Open'**
- **• The Zoom Mobile app will open to the Zoom Home screen, from the Home tab, select 'More'**  B
- **• Select your name at the top of the list of options…it should say "Licensed" - NOTE**  C
- **• In the right side pane, scroll down to 'Licenses' and ensure you're a licensed user** D

NOTE: If this ever says "**Basic**" then you will need to Sign Out and then Sign In and follow the previous sign in steps. Be sure to confirm you are "Licensed"

A

### **LOGIN TO ZOOM USING SSO - MOBILE APP**

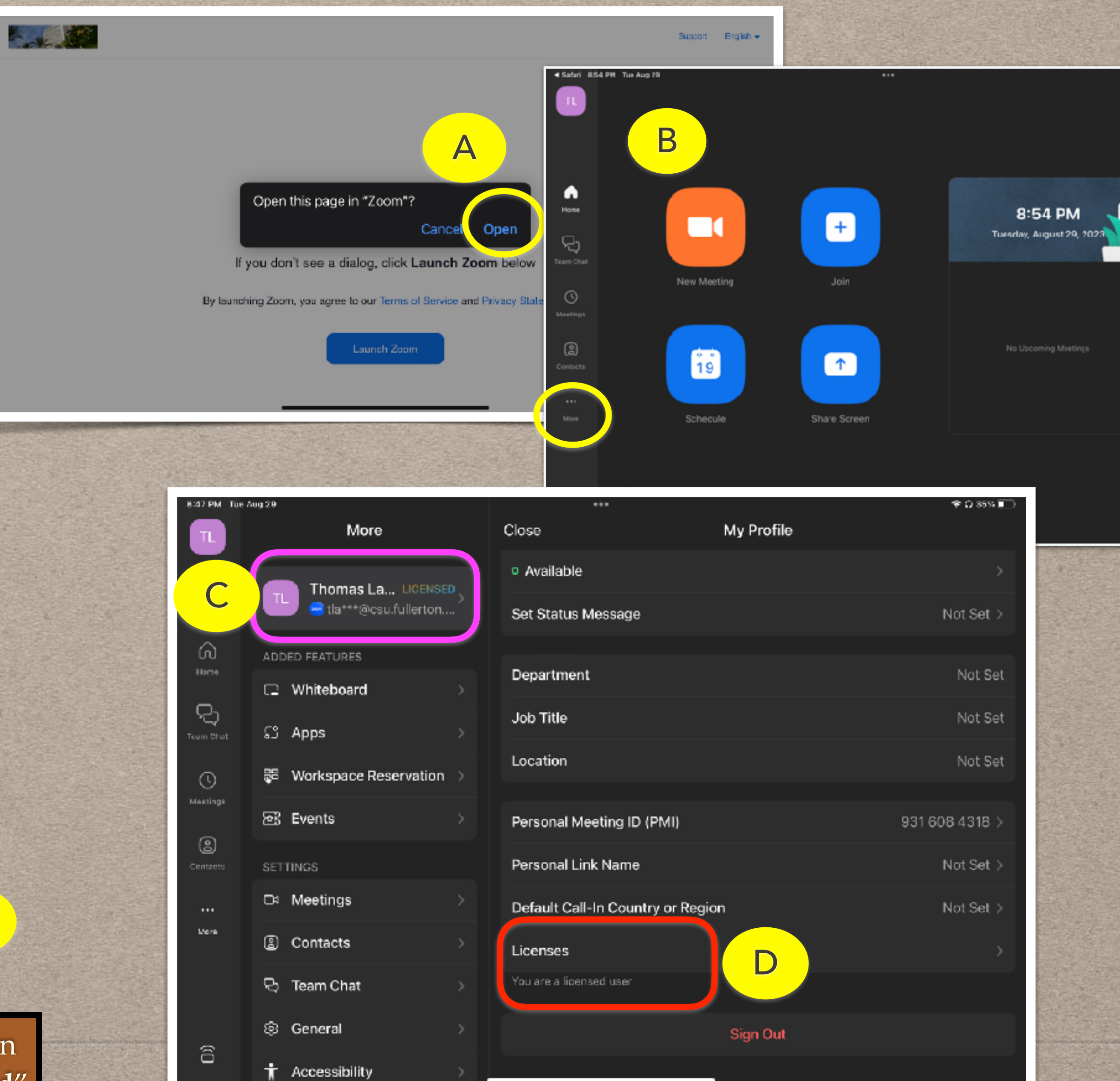

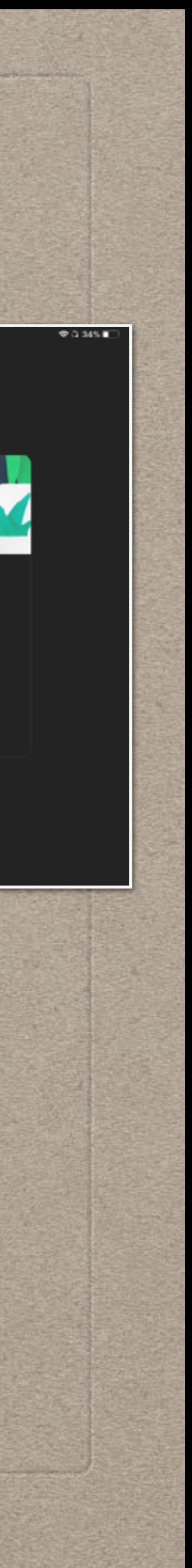